## CARTILHA SOBRE O FUNCIONAMENTO DO SISTEMA

**Elaborado por:** Gerência de Sistemas Judiciais Informatizados (GEJUD) e 34ª Vara Cível de BH. **Atualizada em:** 06/03/2013.

## **Sumário**

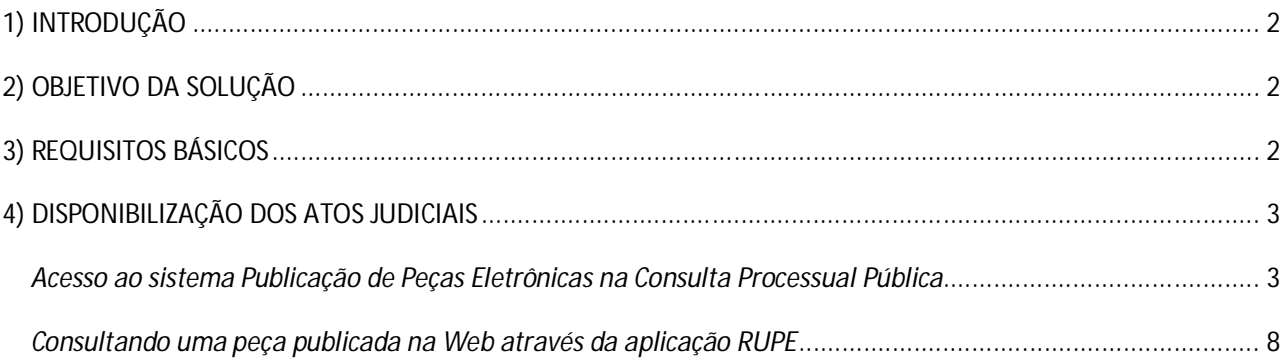

## **1) INTRODUÇÃO**

O acesso dos procuradores, partes e público em geral aos atos jurisdicionais de primeira Instância, dependia do deslocamento dos interessados até ao Fórum, pesquisar na Central de Informações o andamento processual e posteriormente ir à Secretaria do Juízo. O TJMG, através deste novo sistema de disponibilização de peças processuais na *WEB*, viabiliza o acesso rápido e integral aos Atos Judiciais, evitando assim, o deslocamento dos interessados e contribuindo para o melhor andamento do serviço interno da Secretaria.

O sistema permite que se faça a publicação de peças eletrônicas anexadas à movimentação processual para o acesso à Consulta Pública por meio do Portal TJMG. Este módulo possibilita a publicação dos atos judiciais; sentenças, decisões, despachos, acórdãos e atas de audiência, por exemplo.

### **2) OBJETIVO DA SOLUÇÃO**

O objetivo da criação desse sistema informatizado é permitir o cumprimento da Resolução nº 121/2010 do Conselho Nacional de Justiça (CNJ) que consiste em publicar, eletronicamente, os atos judiciais dos processos de primeira e segunda instância, garantindo o direito de acesso à informação e conferindo transparência da prestação de contas jurisdicional.

A legislação que institui e regulamenta a matéria é composta pela Resolução nº 121/2010 do Conselho Nacional de Justiça (CNJ) em consonância ao que dispõe o art.5°, XXXIII e XXXIV, *b* e o art.93, XI da Constituição Federal.

## **3) REQUISITOS BÁSICOS**

O sistema foi homologado para seu fiel funcionamento através do navegador Mozilla Firefox, versão 12.0 ou superior. Caso seu navegador não esteja em conformidade, registre um chamado técnico para a devida atualização.

Para ter acesso a aplicação se faz necessário um cadastramento dos servidores que irão utilizar a ferramenta. O cadastro poderá ser realizado pelo magistrado da Secretaria ou poderá ser feito também pela GESCOM.

O Magistrado profere as decisões/despachos/sentenças e as salva como documentos do tipo; *doc* (Word) ou *dot* (BROffice) em uma pasta compartilhada com a respectiva Secretaria, acessível aos servidores responsáveis pela publicação.

Essa pasta é restrita entre o gabinete e a Secretaria, não podendo ser acessada pelos demais setores.

**NOTA:** Caso os servidores tenham dificuldades em criar o compartilhamento da pasta de documentos, solicite orientações através do 0800-777-8564

A máquina onde a pasta compartilhada foi criada deverá ficar ligada durante todo o expediente para que os funcionários responsáveis pela publicação dos atos judiciais possam buscar os arquivos necessários.

Os arquivos anexados as movimentações e publicados através do sistema estarão disponíveis para consulta imediata, através do Portal TJMG → Pesquisa Processual.

# **4) DISPONIBILIZAÇÃO DOS ATOS JUDICIAIS**

# *Acesso ao sistema Publicação de Peças Eletrônicas na Consulta Processual Pública*

### Para utilizar o Sistema, digite o endereço:

http://rupe.tjmg.jus.br/rupe/justica/intranet/principal.rupe

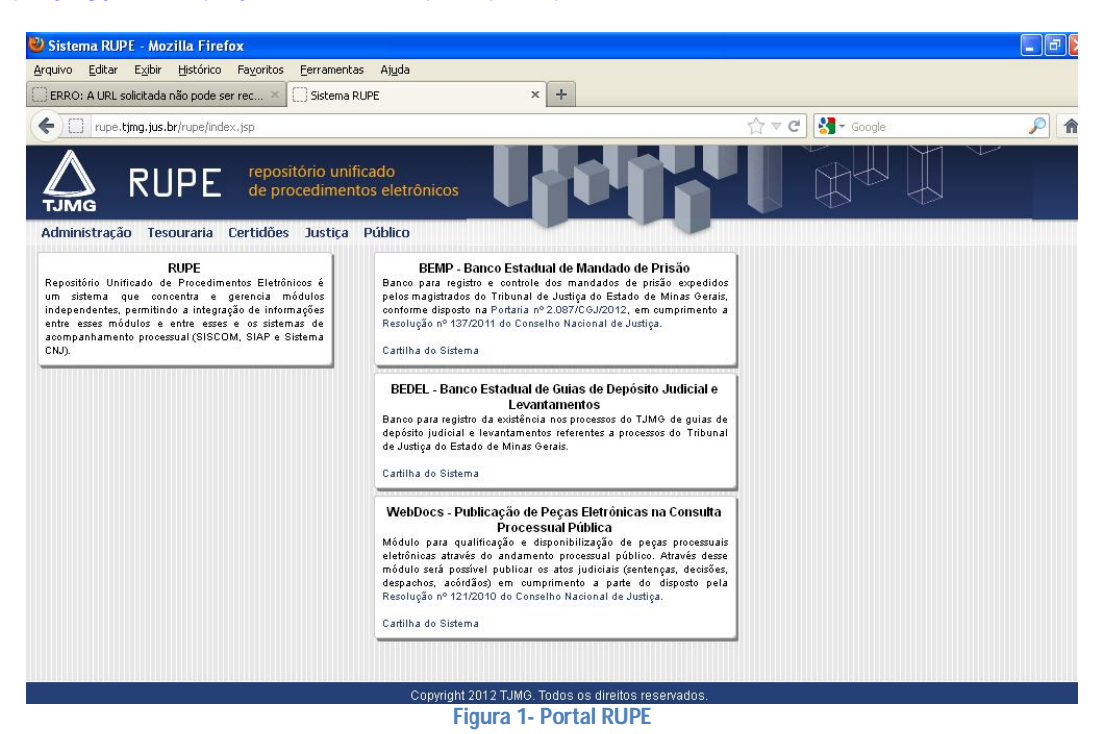

No menu, clique na opção 'Justiça'. Será exibida uma janela para o preenchimento dos campos Usuário e Senha, O usuário é o mesmo utilizado no Siscom. A senha inicial é igual ao que foi digitado no campo usuário. Detalhe, tudo deverá ser digitado em letras MAIÚSCULAS. Para sua segurança, após realizado o *Logon*, altere sua senha.

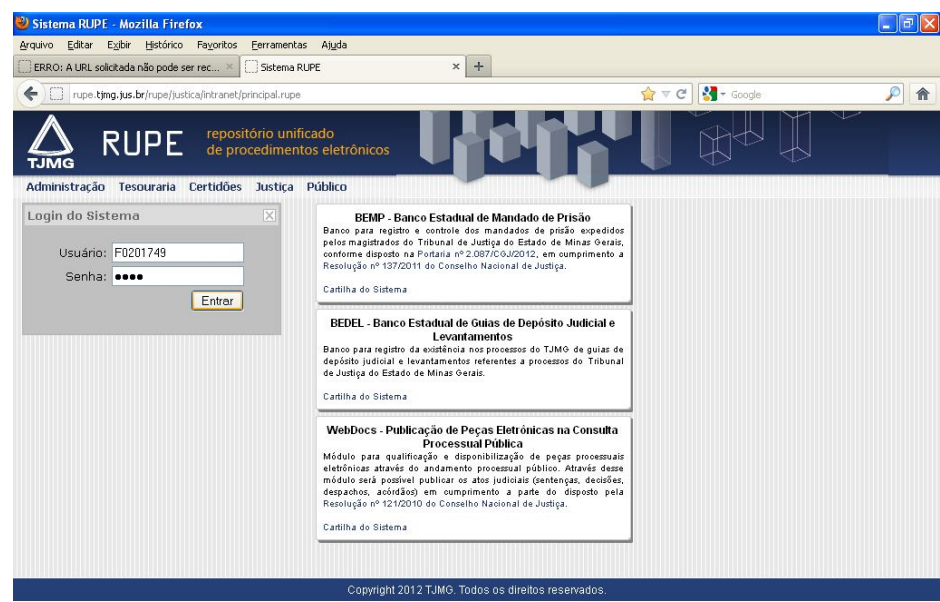

**Figura 2 - Tela de acesso ao sistema**

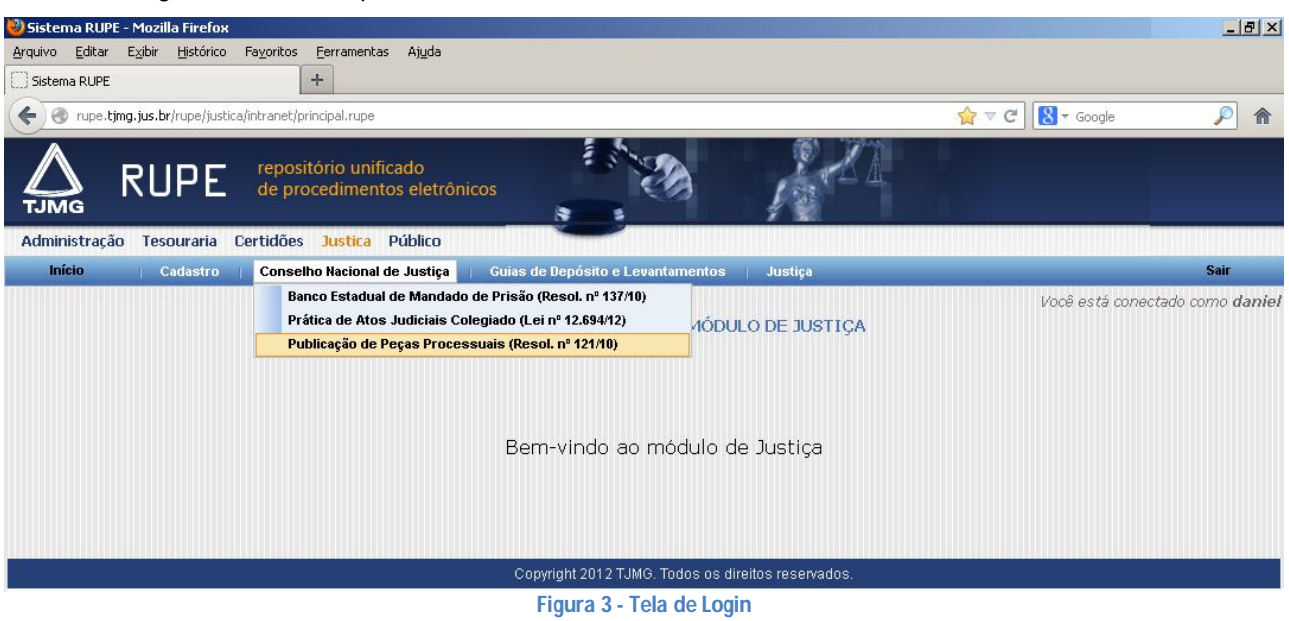

Efetuado o *Logon*, selecione a opção **Justiça** → **Conselho Nacional de Justiça**→**Publicação de Peça Processual**.

Clique no botão **para** inserir nº de processo a ser importado para a publicação da peça processual. Digite o número do processo a ser importado sem hífen ou ponto. Poderá ser digitada a numeração TJMG ou CNJ.

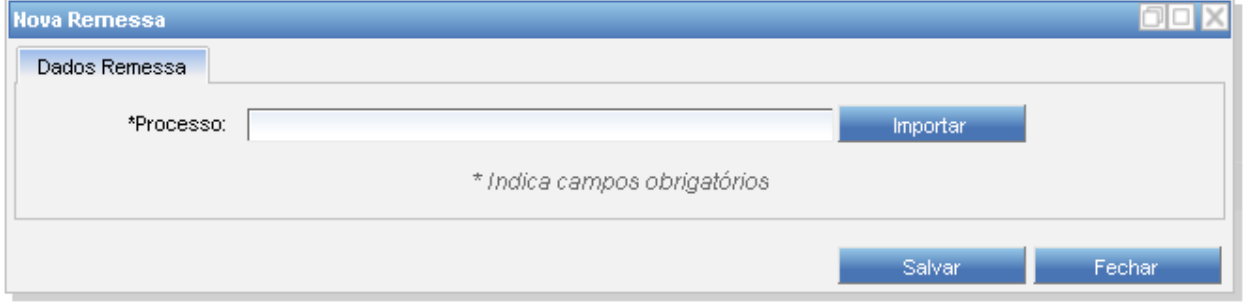

### **Figura 4 - Tela importação do número do processo**

O Sistema exibirá uma tela para simples conferencia dos dados básicos do processo a ser importado. Se os dados conferem, clique no botão 'Salvar'.

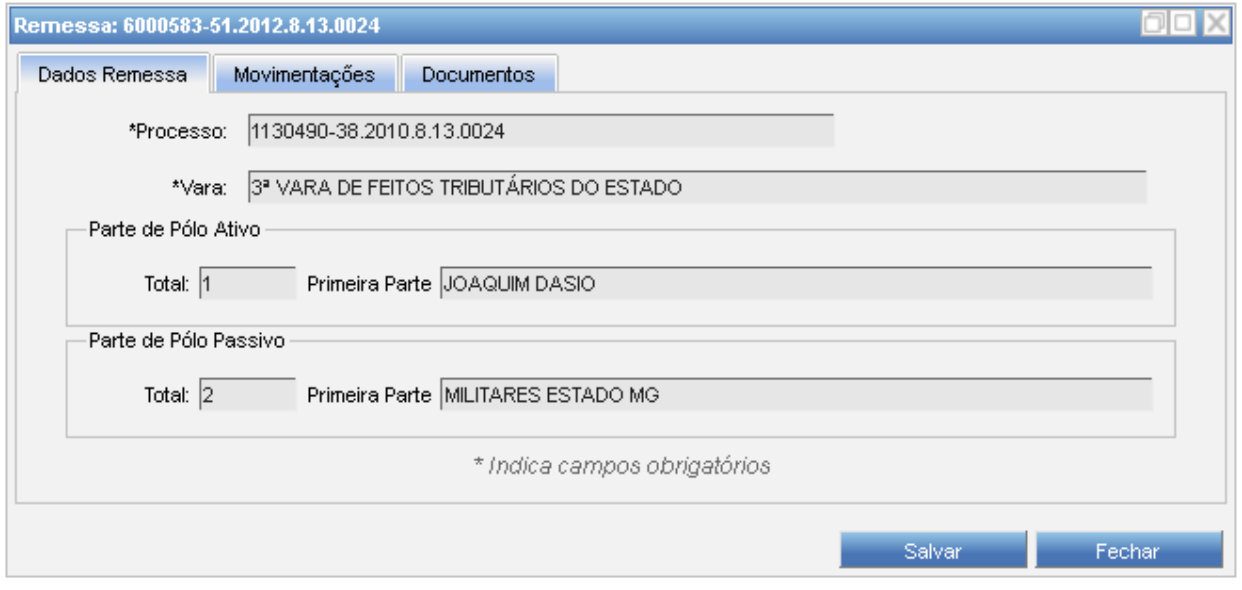

**Figura 5 – Conferencia simples do processo importado**

Na aba 'Movimentações', o usuário deverá definir qual a movimentação terá o documento vinculado a ser publicado.

O botão + abre a janela do editor de texto, para que o usuário crie um texto ou cole (Ctrl+V) um texto copiado de outro. Para vincular o arquivo (pdf) na movimentação selecionada, clique no botão ...

O botão  $\mathbf{R}$  é utilizado para atualizar a aba de Movimentações.

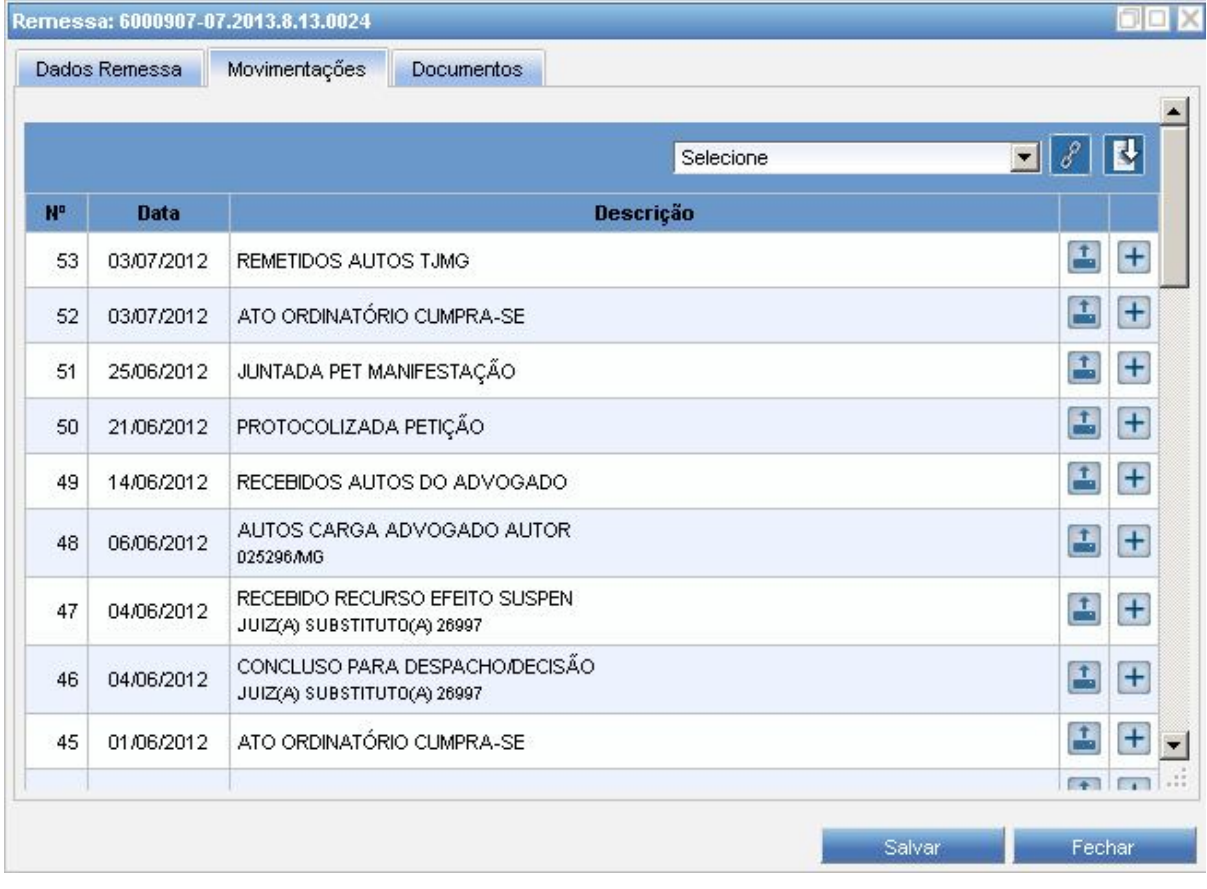

#### **Figura 6 - Tela para seleção da movimentação associada**

Digitado ou colado o texto. O usuário deverá selecionar o Tipo de Documento, o Magistrado e a Situação.

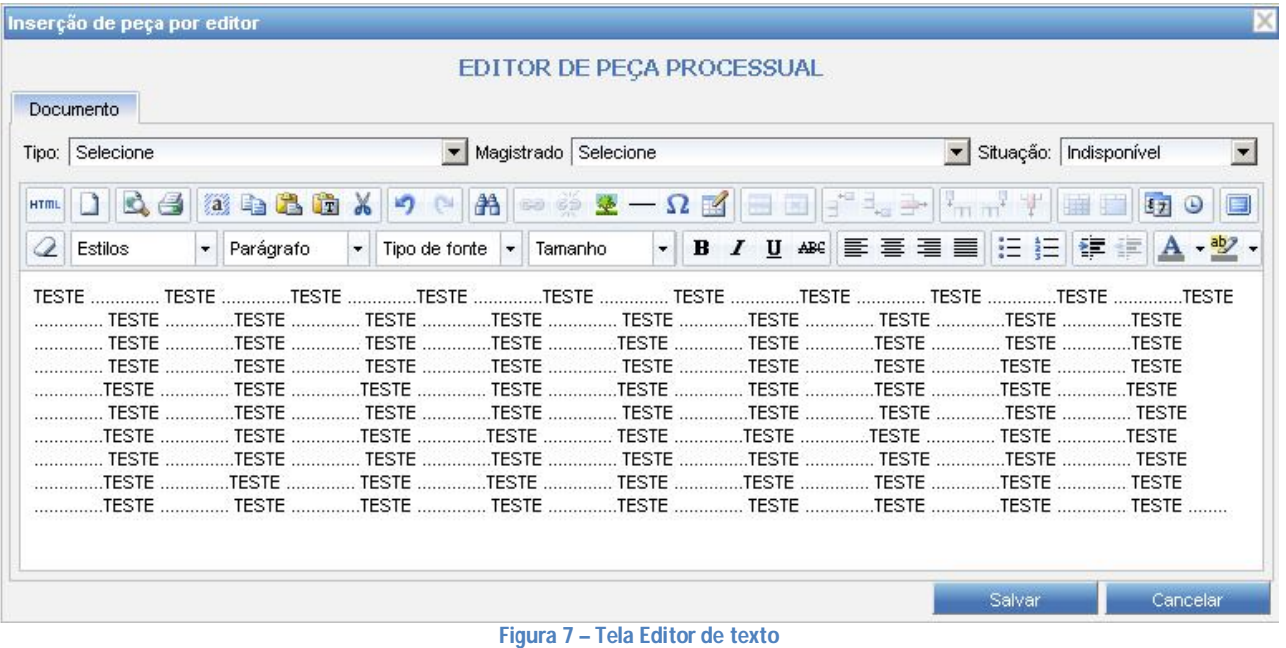

Se o arquivo a publicar for do tipo Decisão/Sentença, o Sistema requerer a sua divisão em três tipos: Relatório, Fundamentação e Dispositivo.

Para isso, deve-se selecionar no texto, o Relatório da decisão e então clicar no botão Relatório. Feito isso, o

Sistema exibira o símbolo **de a**o lado do botão. Isso significa que o procedimento foi inserido e gravado com sucesso. Repita esta ação para os botões Fundamentações e dispositivos. Ao final, clique no botão 'Salvar'.

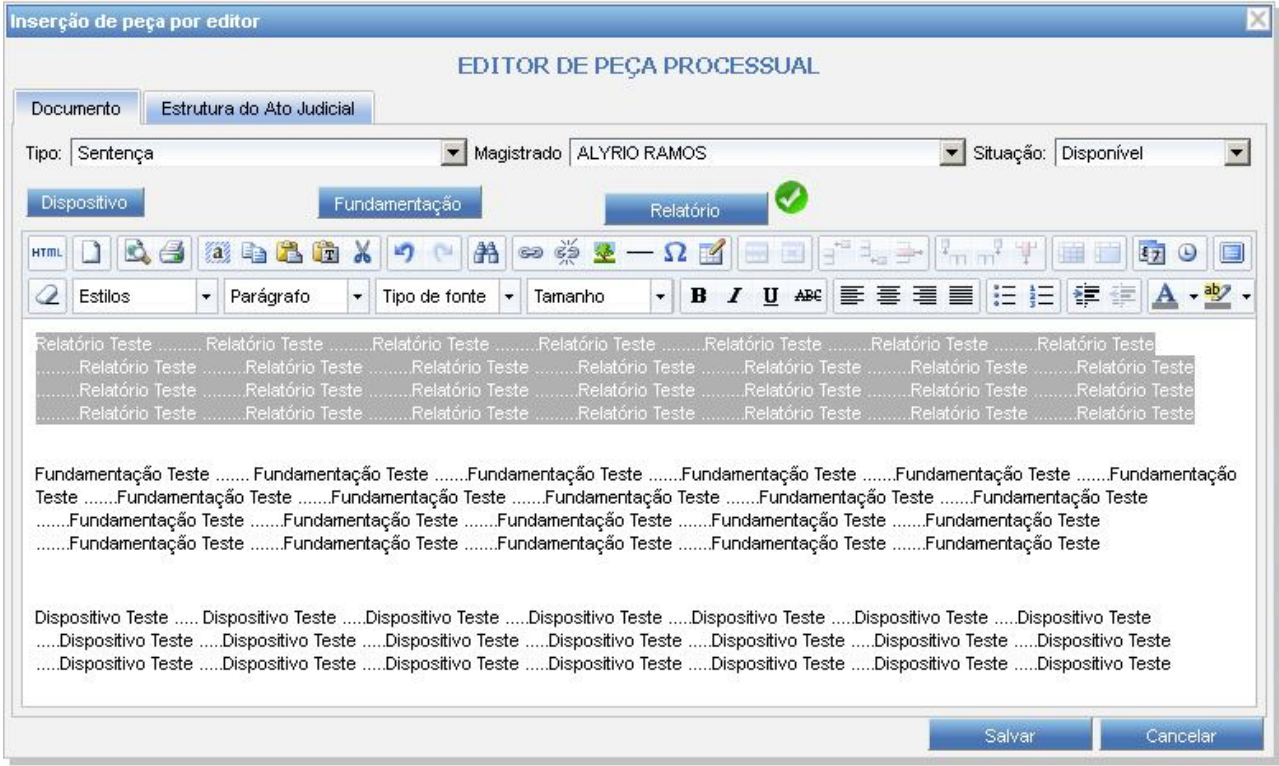

**Figura 8 – Tela Editor de texto para os tipos Decisão/Sentença**

Após clicar no botão 'Salvar', da tela anterior, o Sistema exibira novamente a lista de movimentações, porém, com a peça anexada, em arquivo HTML (editor de texto) ou PDF (arquivo inserido). Selecione o 'Tipo' do documento e a 'Situação'. Em seguida, clique no botão para salvar os dados. Ao final, clique no botão 'Fechar'.

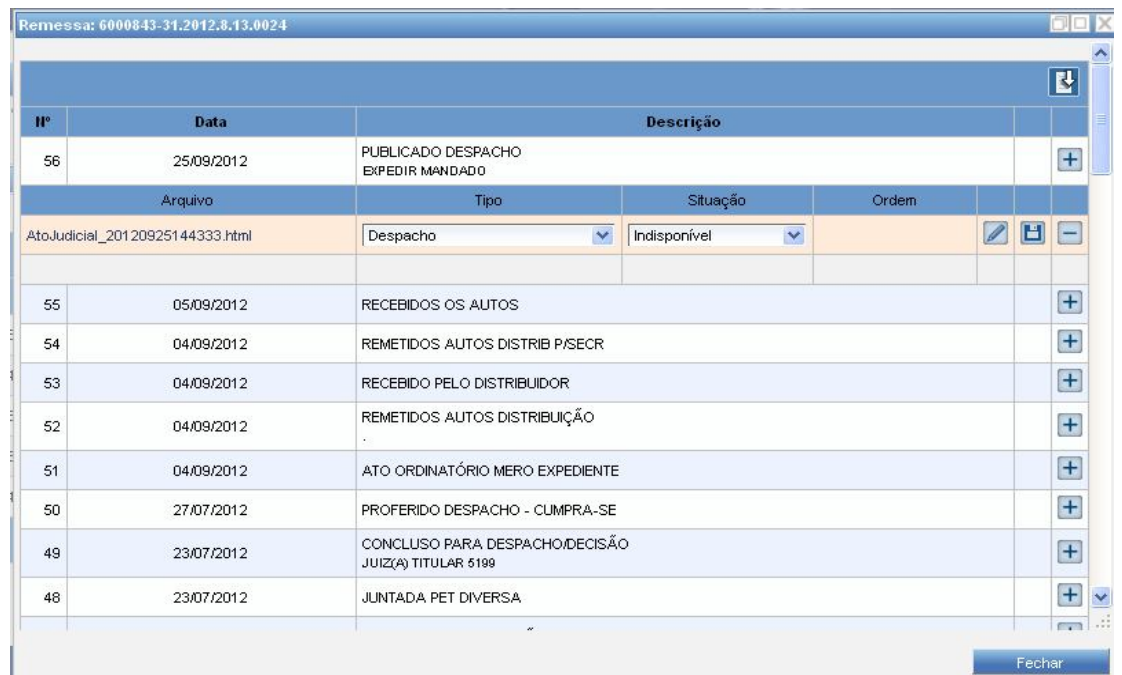

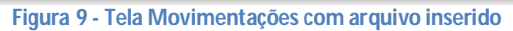

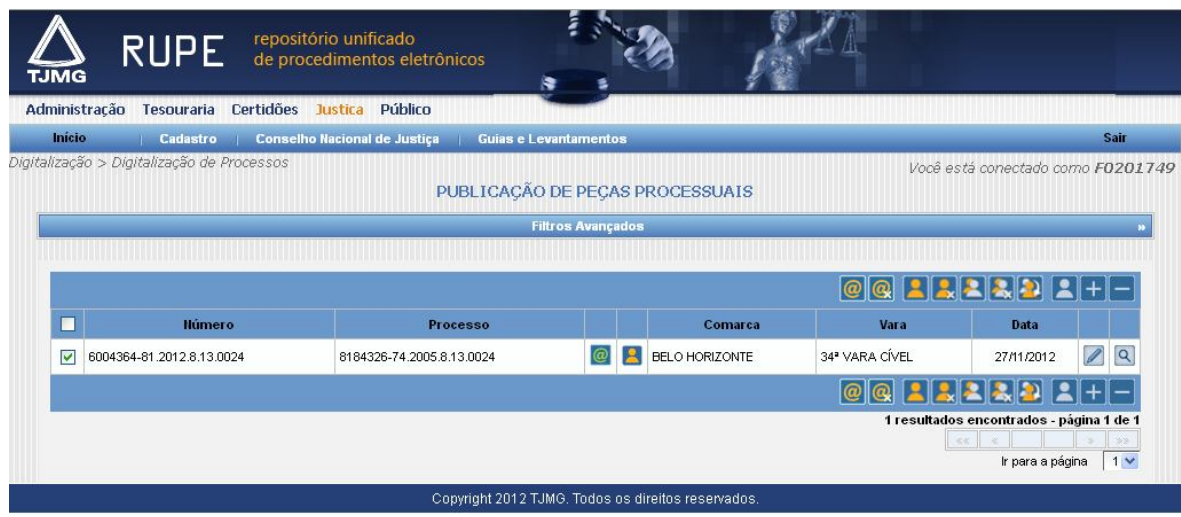

**Figura 10 – Processo importado e dados complementados, pronto para ser publicado via Sistema RUPE**

Selecione o número do processo que terá a peça processual publicada na *web* e clique no botão  $\boxed{\textcircled{2}}$ . Feito isso, a peça processual é publicada na *web* imediatamente.

*Consultando uma peça publicada na Web através da aplicação RUPE* Acesse o portal: http://www.tjmg.jus.br/

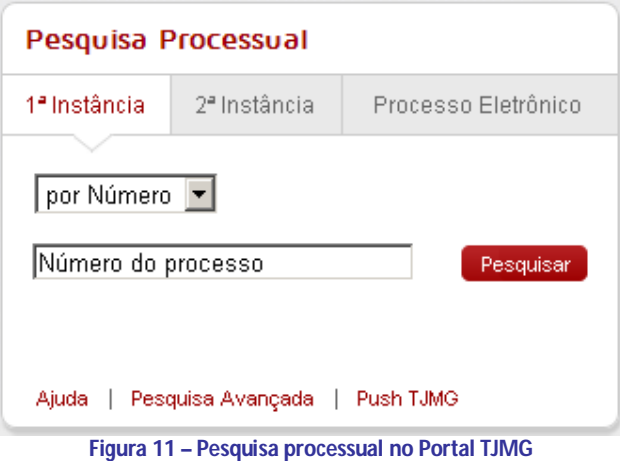

Encontrado o processo desejado, no menu, clique em 'Todos os Andamentos'. Anexo ao andamento processual, será exibido o documento disponibilizado na Internet.

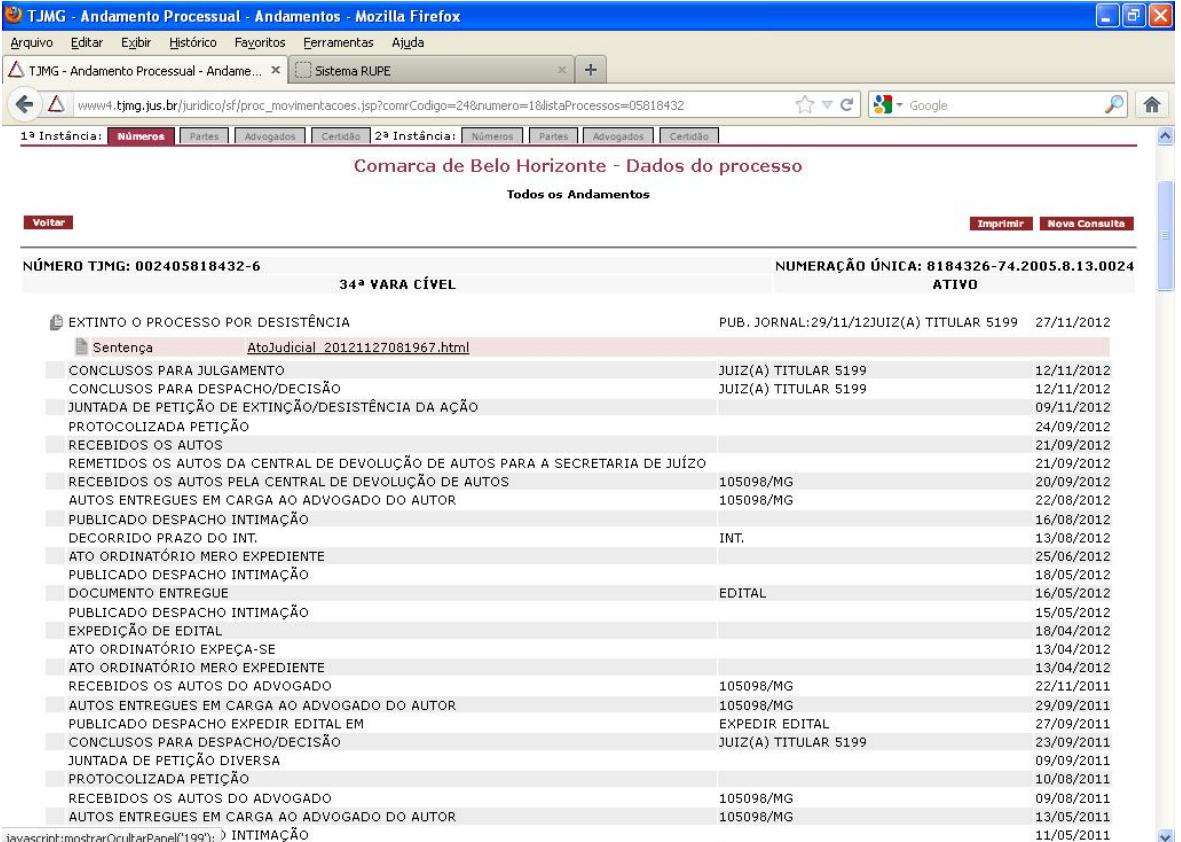

**Figura 12 – Tela da pesquisa processual "Portal TJMG" exibindo o arquivo publicado via Sistema RUPE**

Clique no arquivo publicado (HTML ou PDF) para visualização na integra do texto. A tela acima exemplifica a publicação de um arquivo de sentença. Bastará clicar sobre o nome do arquivo para visualização da peça processual.

Na publicação no Siscom Caracter, foi feita a publicação com o texto reduzido, devido à limitação de 1000 caracteres, porém, com a ressalva de que o texto integral está disponível no Portal do TJMG, acessível através de consulta processual:

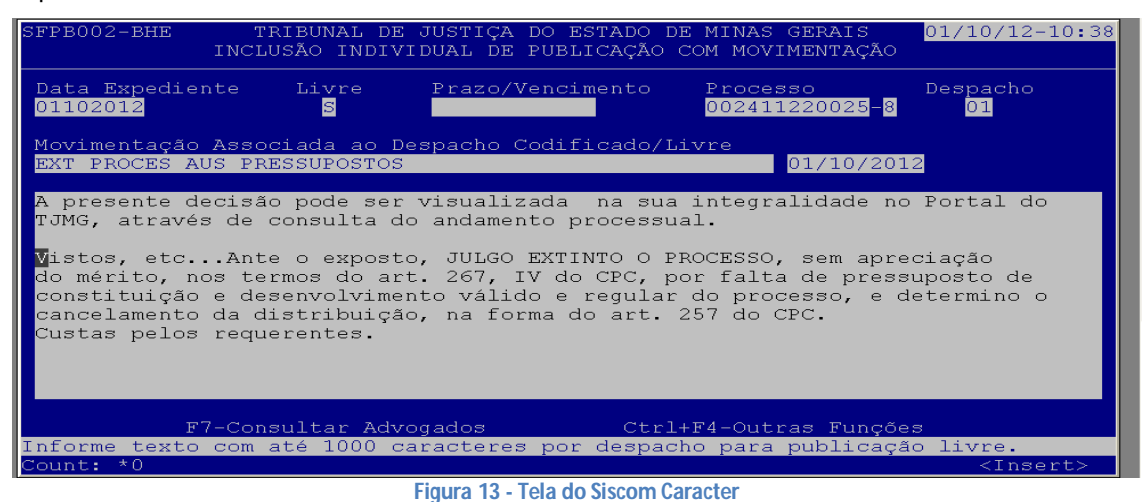